## Parental controls on the IPad

1. Open the settings app and go to general then restrictions.

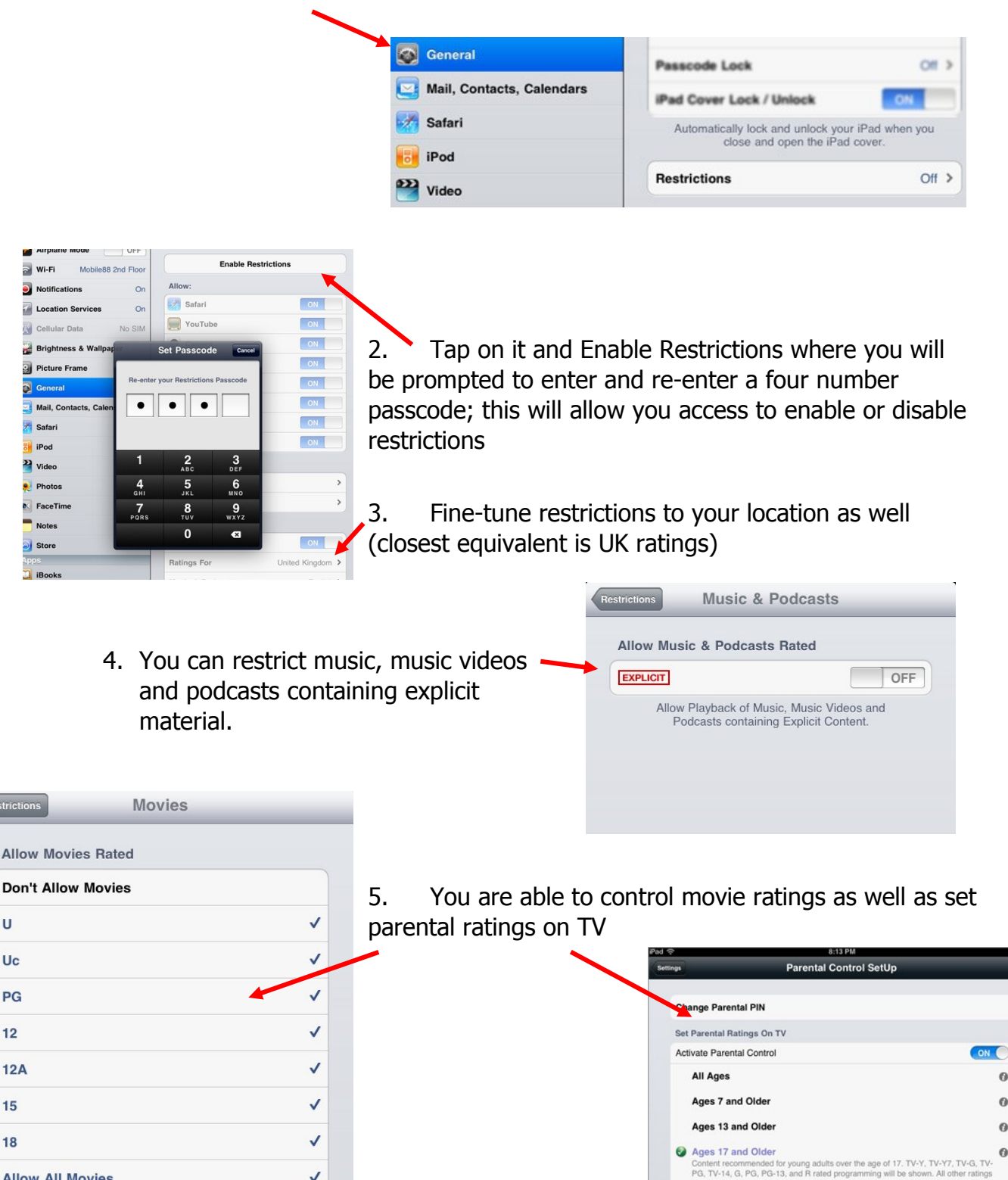

## **Every time you want to make changes to the restriction panel, you will need to enter your four number passcode again.**

 $\checkmark$ 

 $\Omega$ 

 $\ddot{\mathbf{0}}$ 

 $\theta$ 

 $\bf{0}$ 

 $\bf{o}$ 

led content

Ages 18 and Older

 $\mathbf{u}$ 

 $12$ 

15

 $18$ 

**Allow All Movies** 

Parental controls on the IPad